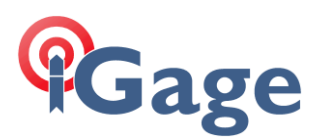

# Manually Converting HCN Files

Date: 29 November 2021

By: Mark Silver, [ms@igage.com](mailto:ms@igage.com)

## Thesis

This document contains step-by-step instructions for converting HCN files from this series of receivers:

iG:

iG3s, iG4, iG5, iG8, iG9, iG9a CHCNav: X90-OPUS, X900S-OPUS, X900+, X91+, i80

to RINEX.

## Download and Install the iGx\_Download tool

This is a link to the Web page with the latest version:

[https://iggps.com/iGx\\_Download.htm](https://iggps.com/iGx_Download.htm)

Install the tool normally. It will update your existing version without any existing data loose if needed.

## Run the iGx\_Download Tool

Start the download tool.

Select the 'Configuration' tab:

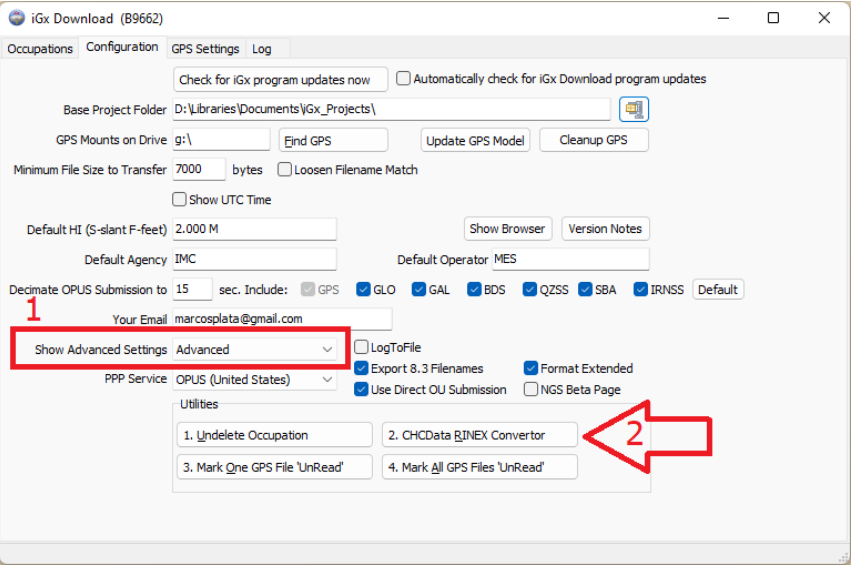

Set 'Show Advanced Settings' to: Advanced

Click on "2. CHCData" in the Utilities group at the bottom of the menu.

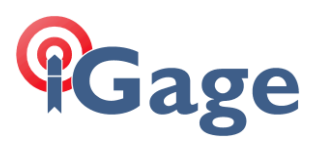

#### CHCData will run:

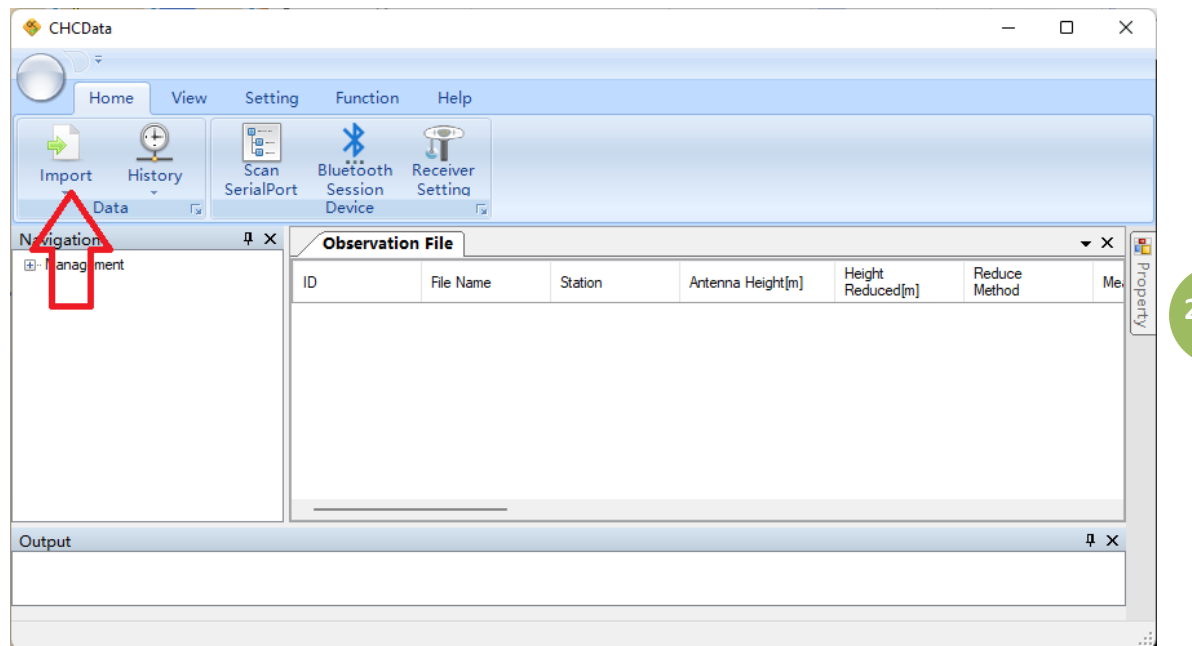

#### Click on the 'Import button

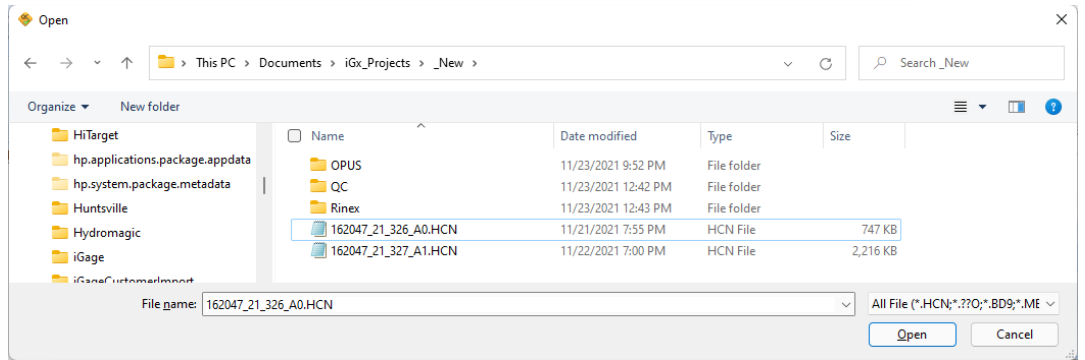

Navigate the to file to convert and click 'Open'

**2**

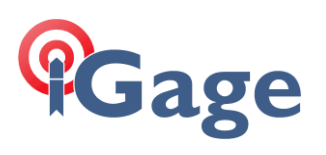

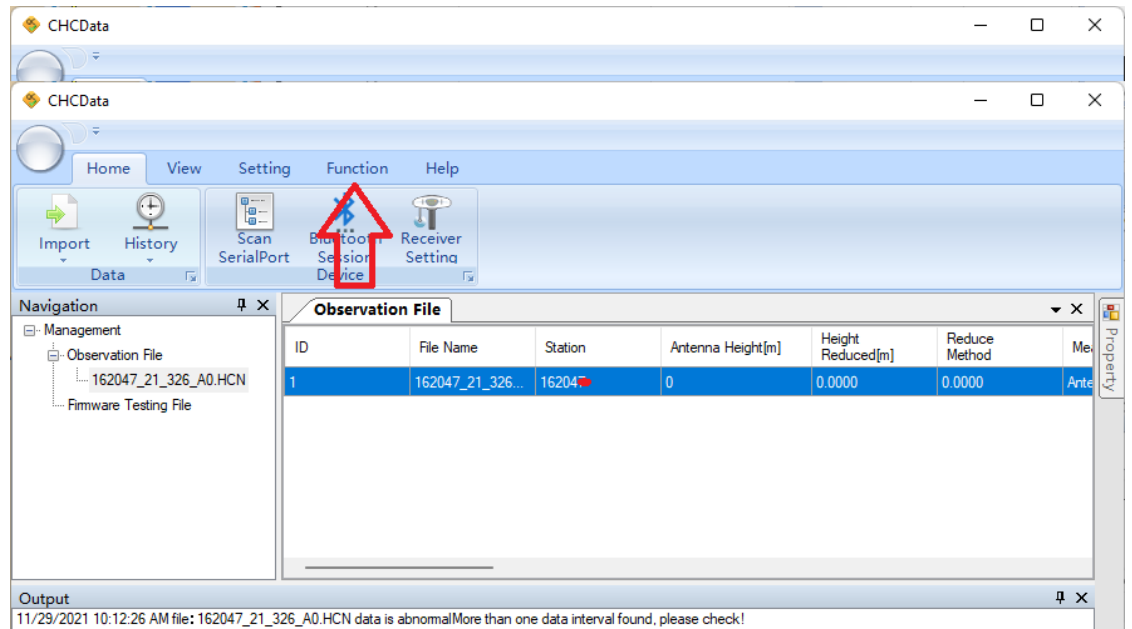

11/29/2021 10:12:26 AM file: 162047\_21\_326\_A0.HCN data is abnomalMore than one data interval found, please check!

#### Select the 'Function' tab:

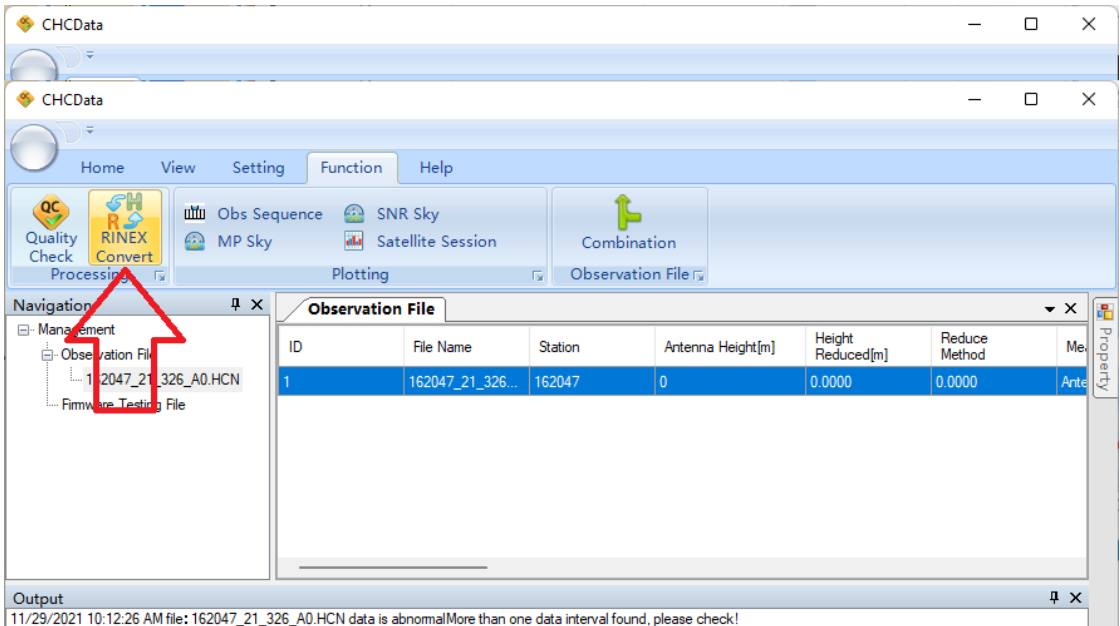

Click on 'RINEX Convert'. It will take a few moments, the RINEX converted files will be deposited in the RINEX folder (which will be created if needed) in the same location as the input HCN file.

**3**